## **Prepare a Bank Reconciliation**

The Reconciliation Window allows the user to prepare periodic bank reconciliations.

| Transactions               | DR |    | CR | Subsidiary Records<br>Updated | General Ledger<br>Updated |
|----------------------------|----|----|----|-------------------------------|---------------------------|
| Appropriate Bank Account   | \$ | or | \$ |                               | <b>√</b>                  |
| Other Appropriate Accounts | \$ | or | \$ |                               | $\checkmark$              |
| Bank Service Charge        | \$ |    |    |                               | $\checkmark$              |
| Interest Income            |    |    | \$ |                               | $\checkmark$              |

## **Quick Reference Table**

| Step        | Box or Other Location                           | Procedure                                                                                                    |  |
|-------------|-------------------------------------------------|----------------------------------------------------------------------------------------------------|--|
| A           | Home Page                                       | Click the Reconcile icon under Banking.                                                                                                    |  |
| B           | Account                                         | Select an account from the drop-down list to be reconciled.                                                                                                    |  |
| G           | Statement Date                                  | Accept the default date or edit.                                                                                                    |  |
| D           | Ending Balance                                  | Enter the correct ending balance.                                                                                                    |  |
| <b>(3</b> ) | Service Charge                                  | Enter the amount charged.                                                                                                    |  |
| <b>(3</b> ) | Date                                            | Accept the default date or edit.                                                                                                    |  |
| G           | Account                                         | Select the appropriate general ledger account for the service charge from the drop-down list.                                                                   |  |
| <b>(1)</b>  | Interest Earned                                 | Enter the correct amount of interest earned.                                                                                                    |  |
| 0           | Date                                            | Accept the default date or edit.                                                                                                    |  |
| 0           | Account                                         | Select the appropriate general ledger account for the interest revenue from the drop-down list.                                                                 |  |
| K           | Continue                                        | Select the Continue button to proceed to the Reconcile window.                                                                                                  |  |
| 0           | Hide transactions checkbox                      | Click the "Hide transactions after the statement's end date" checkbox so that only transactions through the bank statement ending date are shown in the window. |  |
| M           | Various                                         | For each item cleared with the bank statement, click anywhere on that item's line to indicate the item is no longer outstanding.                                |  |
| N           | Reconcile window                                | Review the information to verify that it is correct.                                                                                                    |  |
| 0           | Reconcile Now                                   | Click the Reconcile Now button.                                                                                                    |  |
| P           | Select Reconciliation Report window (not shown) | Click the Display button to preview the bank reconciliation. If you want to print a copy after previewing it, use the Print button.                             |  |

## **Prepare a Bank Reconciliation**

QuickBooks windows

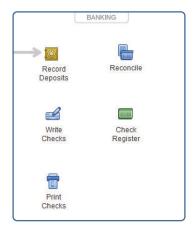

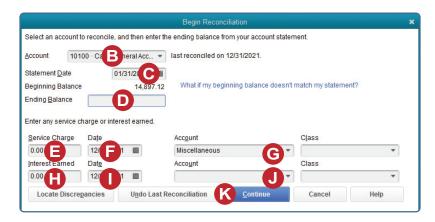

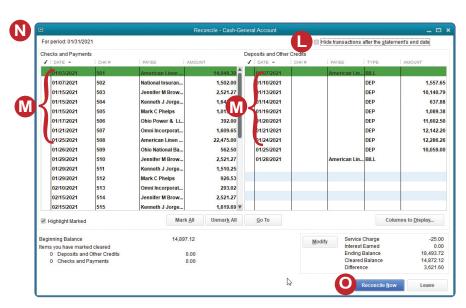